Sarasota Technology Users Group

July 7, 2021

## Brought to you by....

APCUG's Speakers Bureau, a benefit of your group's membership in APCUG

Judy Taylour, President, SCV Computer Club APCUG Advisor – Regions 10, 11, and International Member, APCUG's Speakers Bureau jtaylour (at) apcug.org

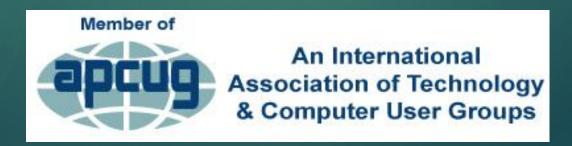

- ▶ It may look like your computer has crashed and all your data is lost forever
- There are a lot of problems that keep you from reaching your data that can be fixed, sometimes in a matter of minutes

- Many computer problems appear more serious than they really are
- ....hard drives do fail but not very often

### Don't panic!

- ▶ Don't get frustrated & buy a new computer
- ▶ Relax
- ▶ Take a breath
- ▶ Pour yourself a glass or cup of your favorite beverage.....

- Once you start troubleshooting, you will want to remember what you have done, so you don't repeat yourself
- Remember the steps you've taken --write them down
- If you end up asking someone for help, it will be much easier if they know exactly which steps you've taken

## First Step!!

### Restart / Reboot

- ► Sometimes this is the first thing tech support asks you
- It's best to be able to say, yes

### Restart

- ▶ You and your operating system leave behind a kind of footprint, usually in the form of background processes you don't really need running anymore, or programs that didn't quite close all the way.
- ► When you restart your computer, every program and process ends..

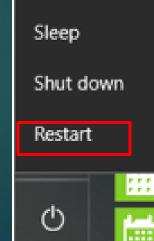

## Put Your Thinking Cap On

- ▶ Did you install a new program?
- ▶ Download something from the Internet?
- ▶ New hardware?
- ► Power Outage?
  - Yes to any of the above gives you a head start

# Make Sure There Really is a Problem Can't start your computer? Check the basics

Check all the cables, connectors, and power cords to make sure they're plugged in securely

# Make Sure There Really is a Problem Wireless Keyboard / Mouse

- Try another USB port
- ▶ Replace the batteries

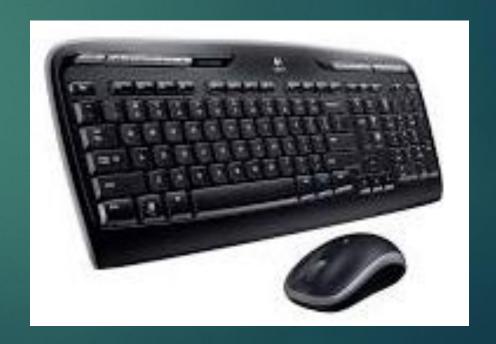

## Make Sure There Really is a Problem

### **Surge Protector**

- ▶ If you're using a surge protector, make sure it's on and that it works
- ► A surge protector may not be working because it is designed to self-destruct
- ► When an electric jolt is too much, your surge protector takes the hit, saving your more expensive hardware from the surge

## Make Sure There Really is a Problem

▶ Plug something else into the surge protector to make sure there isn't a power problem.

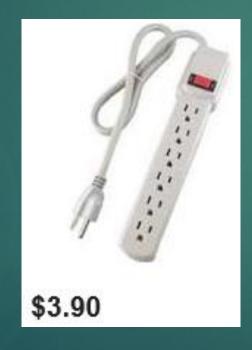

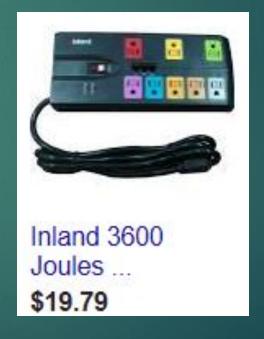

## Make Sure There Really is a Problem

► Circuit Breaker?

## No Internet Access

### Check with ISP re outage

- ▶ Plug computer directly into your router
  - ▶Ethernet cable
- ▶ Unplug router
  - ► Wait for 30 seconds
  - ▶Turn back on
- Regularly reboot your router & modem

## No Internet Access

- ▶ Still no Internet access
  - ► How old is your router?
  - ▶Don't forget to change log-in / password

## **Important Step!!**

- ▶ Before you start your troubleshooting, create a
  - Restore Point just in case
- ► In Search Box, type Create a Restore Point
- Create / Give it a name

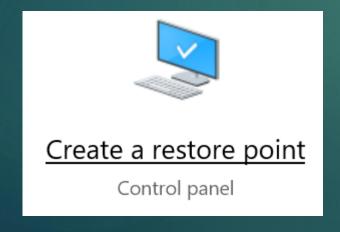

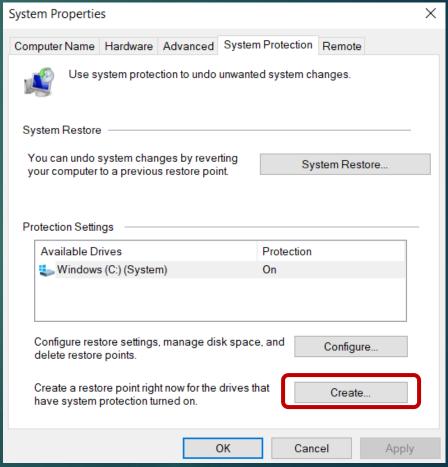

## No More Bloat

- Uninstall programs you no longer use
- Sort by date to see if you have downloaded unwanted programs

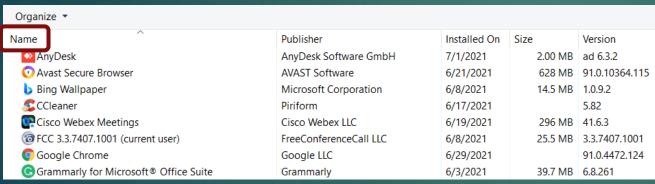

| Name                                       | Publisher               | Installed On | Size    | Version          |
|--------------------------------------------|-------------------------|--------------|---------|------------------|
| Malwarebytes version 4.4.2.123             | Malwarebytes            | 7/7/2021     |         | 4.4.2.123        |
| Microsoft 365 - en-us                      | Microsoft Corporation   | 7/7/2021     |         | 16.0.14131.20278 |
| 😚 Wondershare PDFelement ( Version 8.2.2 ) | Wondershare             | 7/5/2021     | 187 MB  | 8.2.2            |
| <b>○</b> Microsoft Edge                    | Microsoft Corporation   | 7/2/2021     |         | 91.0.864.64      |
| LibreOffice 7.1.4.2                        | The Document Foundation | 7/1/2021     | 693 MB  | 7.1.4.2          |
| ◆ AnyDesk                                  | AnyDesk Software GmbH   | 7/1/2021     | 2.00 MB | ad 6.3.2         |
| 📤 VLC media player                         | VideoLAN                | 7/1/2021     |         | 3.0.16           |
| OGoogle Chrome                             | Google LLC              | 6/29/2021    |         | 91.0.4472.124    |

## No Sound

- ▶ Is there a speaker icon left of the clock on the taskbar?
- Click the speaker icon
- ▶ Is the bar at 100%?

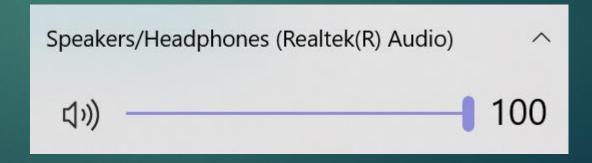

## No Sound

- ► Settings > System > Sound
- ▶ Is the correct speaker selected?
- ► Troubleshoot your speakers

⚠ Troubleshoot

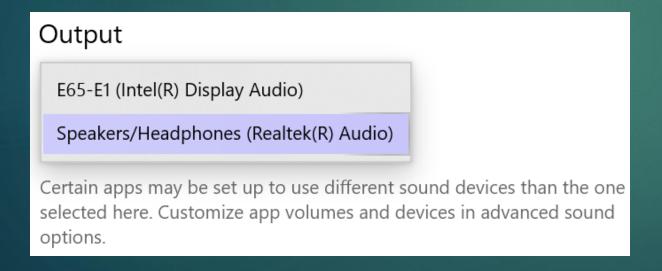

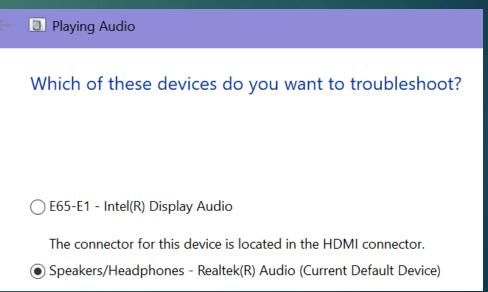

## Printer Doesn't Work

- ▶ Turn it off and on
- ► Control Panel / Devices and Printers
- Click on the Default printer

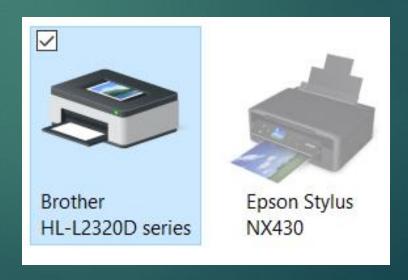

## Printer Doesn't Work

- ► Check if the printer is Offline
- Sometimes it just happens
- Click on the printer
- ► Click on Printer

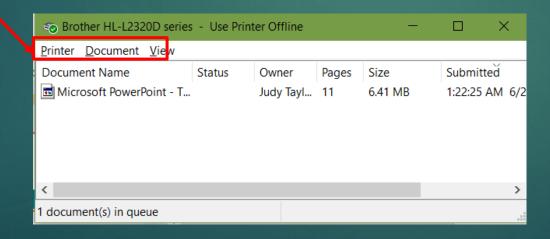

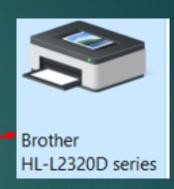

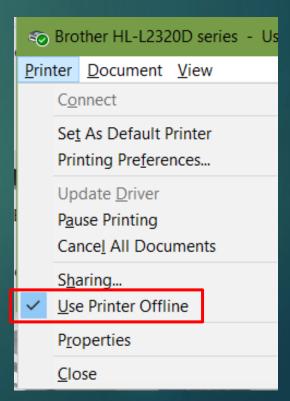

## Task Manager

## **Unresponsive Programs**

- Open Task Manager
- ▶ Select one at a time
- ► Press Delete key or
- ► End Task
- Open program
- ➤ Working OK?
- ▶ No, reboot

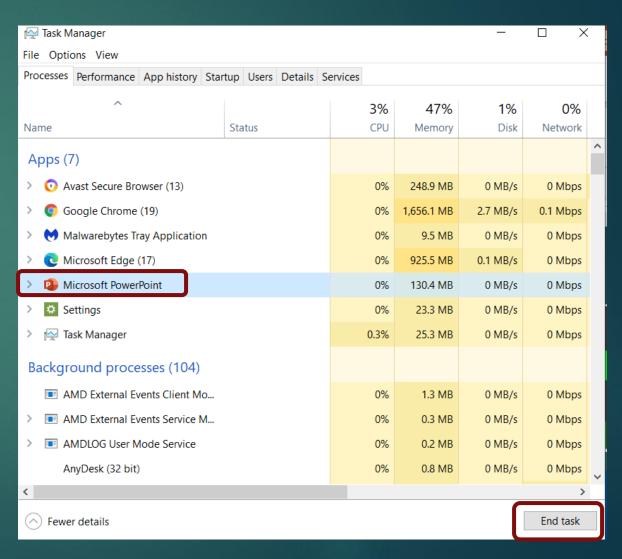

## Open Task Manager

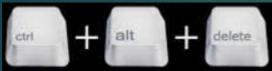

- ► Select Task Manager
- ▶ Right click on Taskbar
  - ► Select Task Manager
- Right click on Start
  - Select Task Manager
- ▶ Go directly to Task Manager

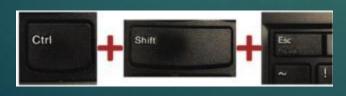

#### Taskbar

Toolbars

Searc<u>h</u>

Show Task View button

Show Windows Ink Workspace button

Show touch keyboard button

Cascade windows

Show windows stacked

Show windows side by side

Show the desktop

Task Manager

Lock the taskbar

🌣 Se<u>t</u>tings

#### Start

Programs and Features

Mobility Center

Power Options

**Event Viewer** 

System

Device Manager

Network Connections

Disk Management

Computer Management

Command Prompt

Command Prompt (Admin)

Task Manager

Control Panel

File Explorer

Search 5

<u>R</u>un

Shut down or sign out

<u>D</u>esktop

## Sometimes You Have to Pull the Plug

- ▶ Pull the plug
- Wait at least 60 seconds for the hard drive to stop spinning and then restart the machine

## After Your Computer Boots Up

- ▶ If the computer starts up, open the applications you were using
- Some programs, like Microsoft Office, make timed backups and may bring up recovered files
- ▶ If you have a "recovered document" save it under a different name and compare it to your previously saved files

## After Your Computer Boots Up

- ➤ You may find unsaved files when you open Word, etc.
- Change amount of time file is saved in the background
- ▶ File>Options>Save>

#### **Document Recovery**

Word has recovered the following files. Save the ones you wish to keep.

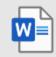

#### Attend another groups...

Version created from the last... 3/14/2021 8:12 PM

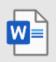

#### Attend another groups...

Version created last time the... 3/14/2021 12:27 AM

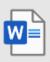

#### Document2 [AutoRecov...

Version created from the last... 3/16/2021 9:52 AM

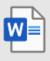

#### Document3 [AutoRecov...

Version created from the last... 3/16/2021 11:53 AM

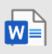

#### Document4 [AutoRecov...

Version created from the last...

## OK, None of That Worked

## Error Messages

▶ You can write it down but....

```
Object reference not set to an instance of an object. at Microsoft.SharePoint.SPSite.get_IISAllowsAnonymous() at Microsoft.SharePoint.ApplicationPages.UserRoles.InitPage() at Microsoft.SharePoint.ApplicationPages.CBaseAdPage.OnLoad(EventArgs e) at System.Web.UI.Control.LoadRecursive() at System.Web.UI.Page.ProcessRequestMain(Boolean includeStagesBeforeAsyncPoint, Boolean includeStagesAfterAsyncPoint)
```

## Use the Print Screen Key

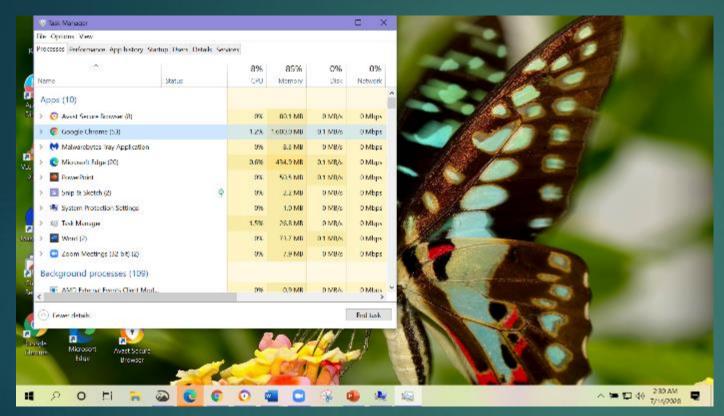

Alt + PrtScr

## **Print Screen Key**

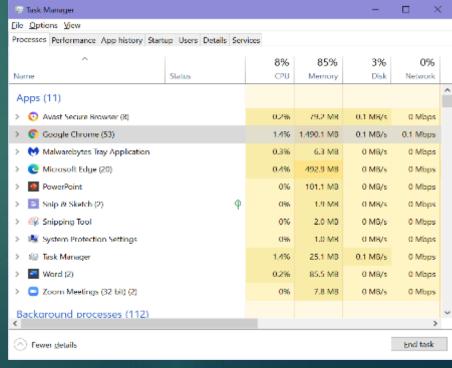

## **Snipping Tool**

- Captures all or part of a window
- ▶ Type snip in Search Box / click on Snipping tool

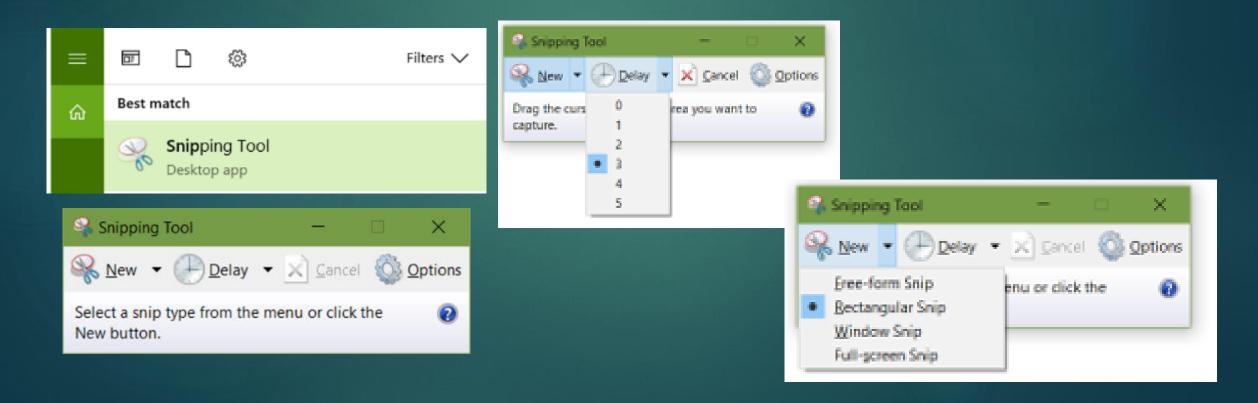

## Print Screen / Snip

- ▶ Paste into...
  - ▶WordPad
  - ▶Word
- ► Save in Error Messages folder

## Capture a Zoom Screen

► Windows key + Print Screen > Pictures>Screenshots

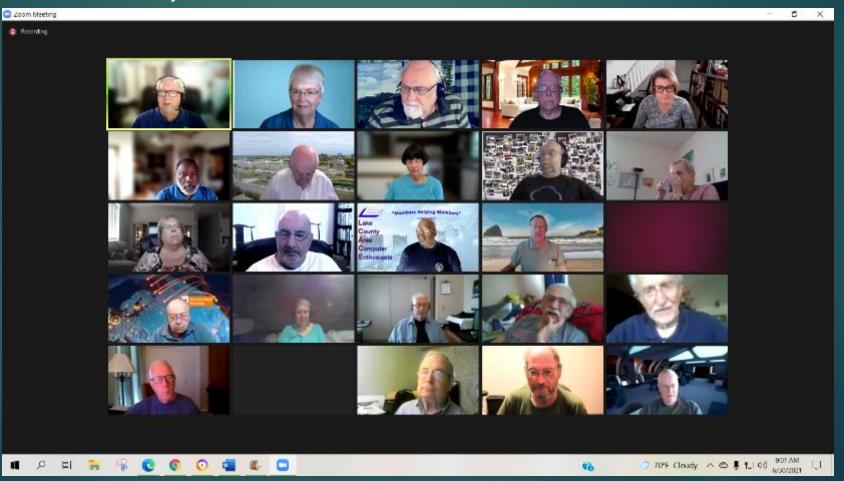

## Snip and Sketch

- Search for Snip and Sketch
- Right-click > Taskbar or Start
- Click on New
- ► Choose type of Snip

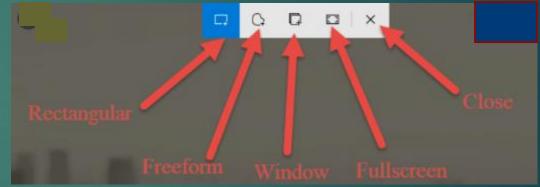

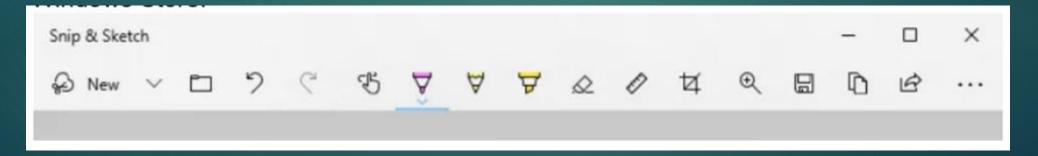

## Hard Drive Makes Grinding Noises

- ► Early sign your drive is dying
- ▶ Five minutes or 5 weeks
- ▶ Back up your files ASAP OR
- Create an image of your HD
- Buy new HD / copy image from external hard drive
- ► OR
- Buy new computer / install programs / copy files from external storage

## **Beep Codes**

The beeping sequence is a coded message (beep code) designed to tell the user (really your tech) what is wrong with the computer

#### BIOS Beep Codes List

Beep Codes for the two most used brands AMI systems and Phoenix systems

#### **AMI Beep Codes**

- 1 beep DRAM refresh failure. There is a problem in the system memory or the motherboard.
- 2 beeps Memory parity error. The parity circuit is not working properly.
- . 3 beeps Base 64K RAM failure. There is a problem with the first 64K of system memory.
- . 4 beeps System timer not operational. There is problem with the timer(s) that control functions on the motherboard.
- 5 beeps Processor failure. The system CPU has failed.
- 6 beeps Gate A20/keyboard controller failure. The keyboard IC controller has failed, preventing gate A20 from switching the processor to protect mode.
- 7 beeps Virtual mode exception error.
- . 8 beeps Video memory error. The BIOS cannot write to the frame buffer memory on the video card.
- . 9 beeps ROM checksum error. The BIOS ROM chip on the motherboard is likely faulty.
- 10 beeps CMOS checksum error. Something on the motherboard is causing an error when trying to interact with the CMOS.
- 11 beeps Bad cache memory. An error in the level 2 cache memory.
- . 1 long beep, 2 short Failure in the video system.
- 1 long beep, 3 short A failure has been detected in memory above 64K.
- · 1 long beep, 8 short Display test failure.
- Continuous beeping A problem with the memory or video.

## Computer Keeps Restarting

- Components within your system may be overheating
- ▶ Make sure the vents in the case are not blocked
- Confirm there is good air flow around the computer
- ► Clean your fan(s) OR
- ▶ It could be your Power Supply is dying
- ▶ Time for a tech

# Computer Keeps Restarting

- Must have to clean vents plus....
  - Screen
  - ► Keyboard(s)
  - ▶ Mouse
  - ▶ Case

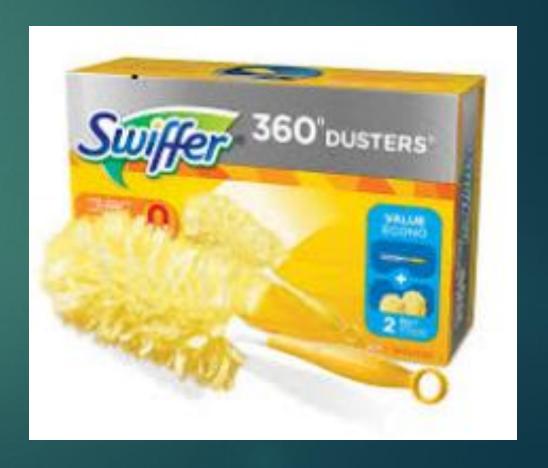

- Make sure you have all the latest Windows updates installed
- Install pending updates
- ▶ Win 10 Set time for update restart
  - ▶ Settings
  - ►Update & Security
  - ► Windows Update
  - ▶Set Active Hours

#### Windows Update

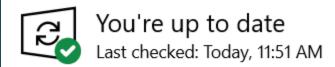

Check for updates

View optional updates

#### Feature update to Windows 10, version 21H1

The next version of Windows is available with new features and security improvements. When you're ready for the update, select "Download and install."

Download and install See what's in this update

### Monthly Quality Updates (Patch Tuesday)

- ► AKA "cumulative updates"
- Mandatory updates that your computer downloads and installs automatically every month through Windows Update.

### Feature Updates

- ► Now—21(year)H1 (year=1st half or H2 =2nd half)
- New versions of the OS, which are available twice a year, during spring and fall time frame. Supported for 18 months
- ► After the support cycle ends, you must upgrade to a supported version to continue getting security and non-security patches.

### Feature Updates (cont.)

Microsoft recommends creating a full backup or at least a backup of your files before installing a feature update—but it isn't necessary.

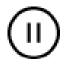

Pause updates for 7 days

Visit Advanced options to change the pause period

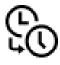

Change active hours

Currently 8:00 AM to 5:00 PM

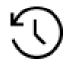

View update history

See updates installed on your device

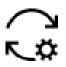

Advanced options

Additional update controls and settings

#### Active hours

Set active hours to let us know when you typically use this device. We won't automatically restart it during active hours, and we won't restart without checking if you're using it.

#### Start time

| 9 | 00 | AM |
|---|----|----|
|---|----|----|

End time (max 18 hours)

| 2 | 00 | AM |
|---|----|----|
|---|----|----|

Save

Cancel

### Update your software

- Many updates are automatic
- ▶ Check to make sure you have the latest
- ▶ FileHippo
- ▶ Ninite
- ► PatchMyPC

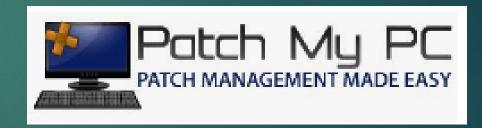

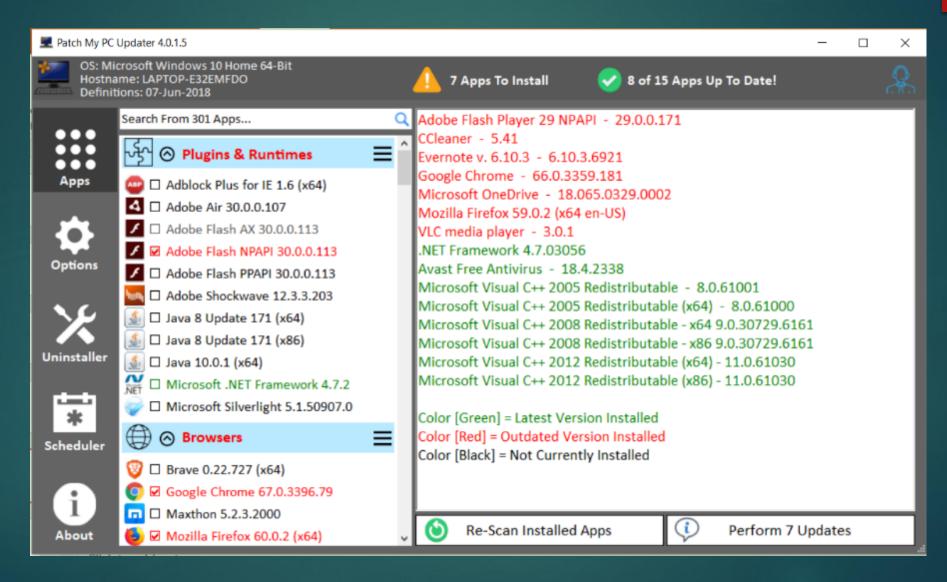

- If you are on the Internet when your computer is slow, make sure browser plugins are up-to-date
- Use your ISP's app to check your upload / download speed
- Call your ISP to find out what speeds you are paying for

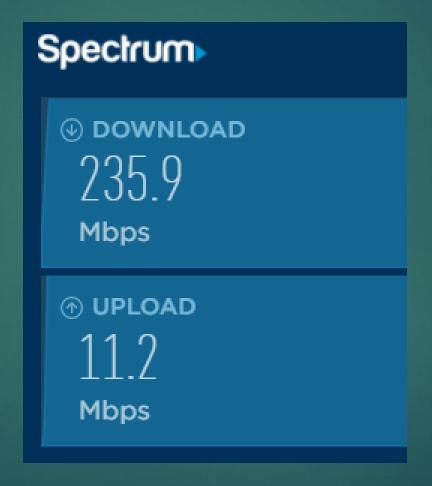

- ► How many programs are running in the background?
- ▶ Does is take forever for your computer to start?
- ▶ Disable any you don't use on a daily basis
- ▶ Task Manager / Startup

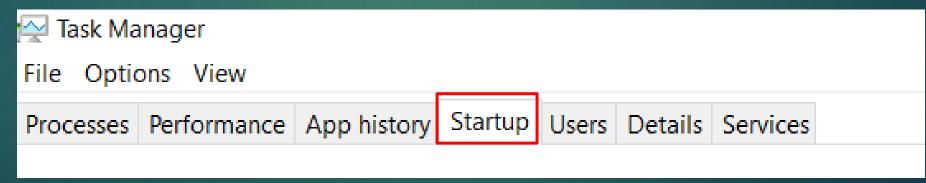

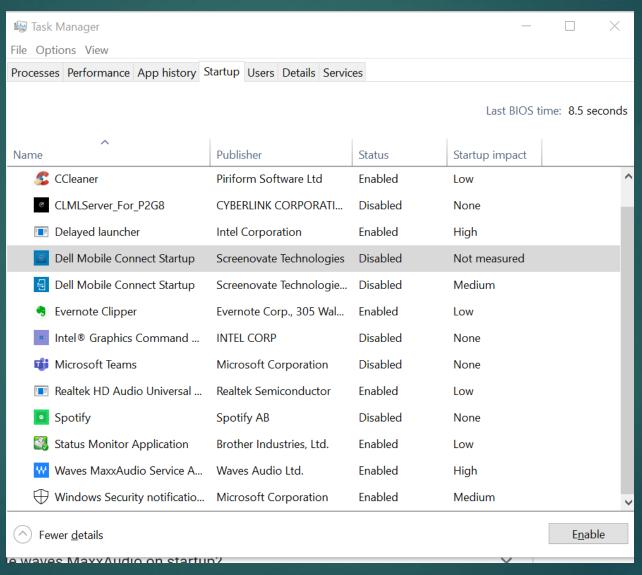

### Time to Clean Your Browsers

- ▶ I use CCleaner
- ▶ Update to latest version
- ▶ Install it
- Customize it before you run it
- ► Click Analyze & Run

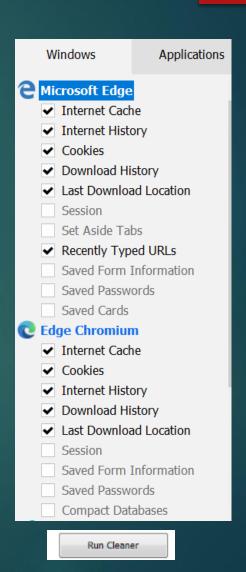

### Time to Clean Your Browsers

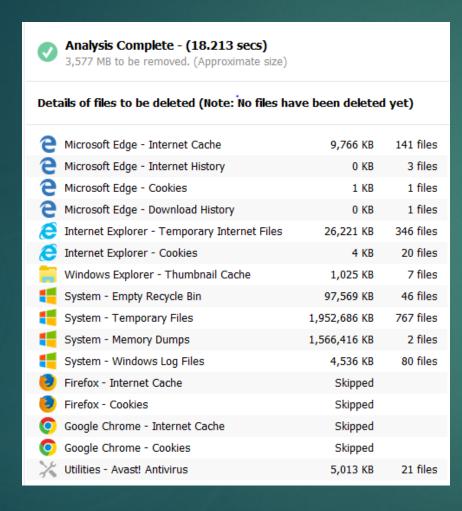

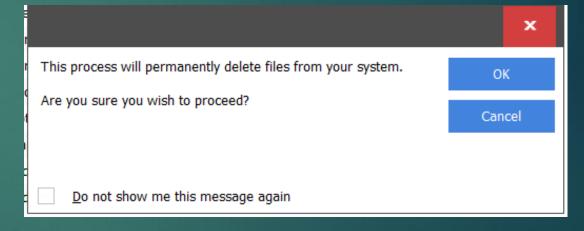

- ► This PC
- ► Right click C:\
- ▶ Click Properties
- ► Click Disk Cleanup

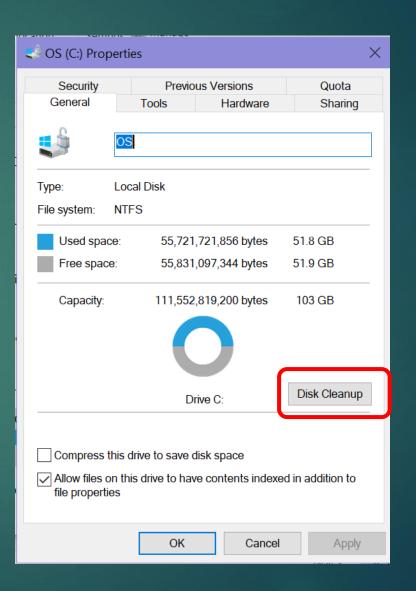

Disk Cleanup

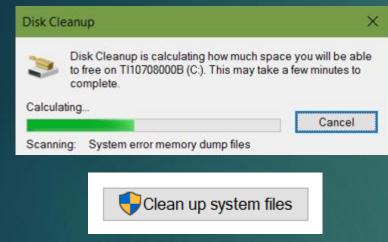

If you have Windows ESD installation files, DO NOT delete them. ESD Files are used for "resetting your PC" to its factory settings.

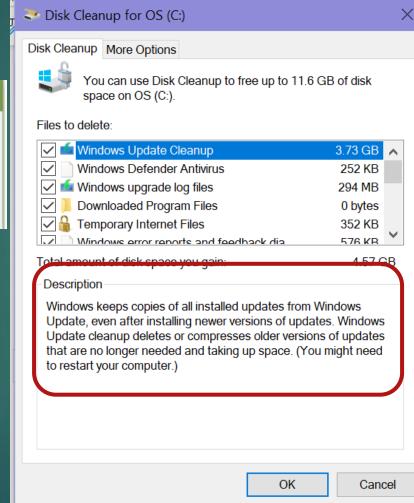

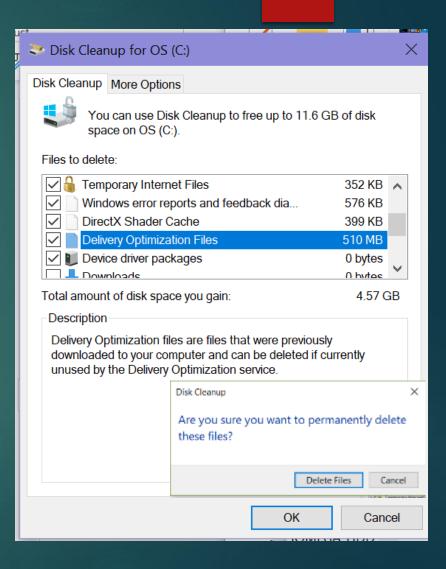

### Windows 10 Storage Sense

- Storage Sense can automatically free up space by getting rid of files you don't need
  - ▶ Temporary files
  - ► Content in the recycle bin....
- Settings > System > Storage
- Scroll through list
- Check types of data you want to remove

### Windows 10 Storage Sense

- ► Scroll through list
- Check types of data you want to remove
- Can delete everything listed if computer is working properly

I like to decide what I want to remove so I have turned automatically free up space off

# Storage

Windows can automatically free up space by getting rid of files you don't need, like temporary files and content in your recycle bin

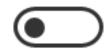

Off

Change how we free up space automatically

Free up space now

命

Free up space now

Remove temporary files

Choose which items you'd like to permanently remove to free up disk space.

Remove files

**Downloads** 

33.9 GB

Total selected: 3.73 GB

Files in your Downloads folder.

#### **Windows Update Cleanup**

3.32 GB

Windows keeps copies of all installed updates from Windows Update, even after installing newer versions of updates. Windows Update cleanup deletes or compresses older versions of updates that are no longer needed and taking up space. (You might need to restart your computer.)

This is where you decide what you want to delete

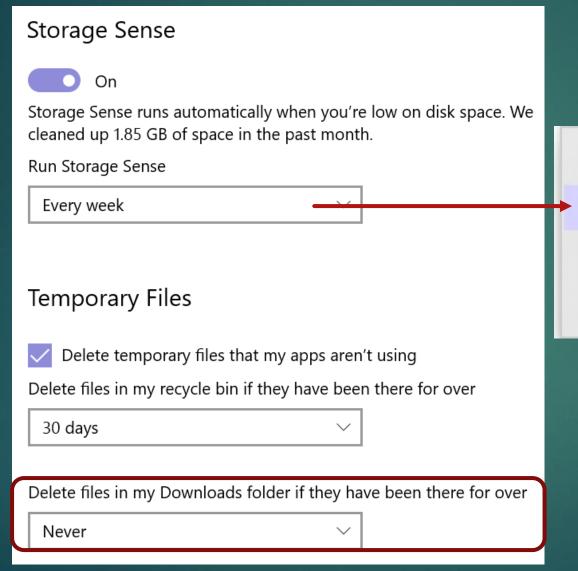

Every day

Every week

Every month

During low free disk space

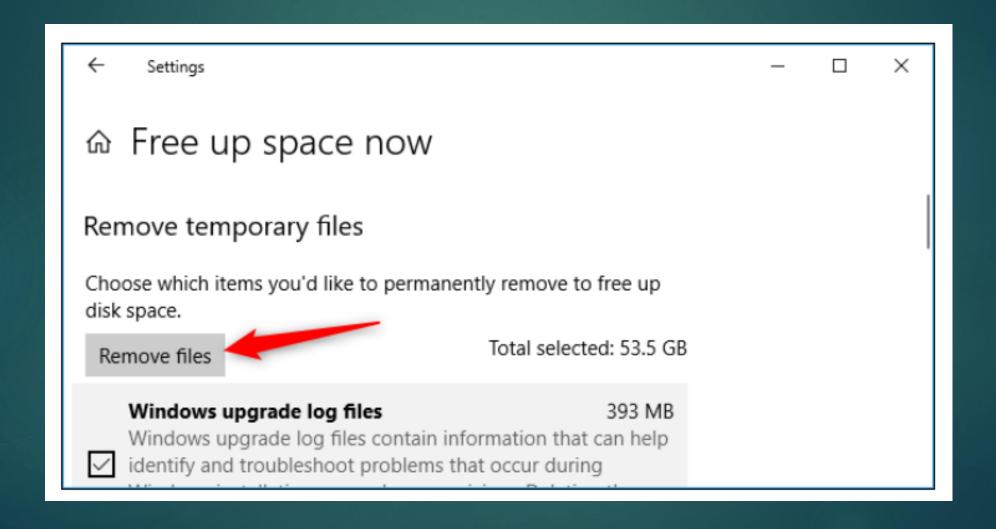

### Clean your Registry

- ▶ If you have followed all the HD cleaning steps and your computer is still slowly try running a registry cleaner
- ▶ I use CCleaner's Registry cleaner

58 issues

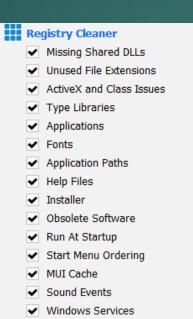

| ~ | Problem                     | Data                                       |
|---|-----------------------------|--------------------------------------------|
| ~ | Missing Shared DLL          | C:\Program Files\Condusiv Technologies\Dis |
| ~ | Missing Shared DLL          | C:\Program Files\Condusiv Technologies\Dis |
| ~ | Unused File Extension       | .vpj                                       |
| ~ | Invalid or empty file class | 7zfile                                     |
| ~ | Invalid Default Icon        | C:\Program Files\WindowsApps\Microsoft.O   |
| ~ | Invalid Default Icon        | C:\Program Files\WindowsApps\Microsoft.W   |
| ~ | Invalid or empty file class | dctfile                                    |
| ~ | Invalid or empty file class | ds2file                                    |
| ~ | Invalid or empty file class | dssfile                                    |
| ~ | Invalid or empty file class | gsmfile                                    |
| ~ | Invalid or empty file class | gzfile                                     |
| ~ | Invalid or empty file class | ivrfile                                    |
| ~ | Invalid or empty file class | meofile                                    |
| ~ | Invalid or empty file class | mohfile                                    |
| ~ | Invalid or empty file class | mpdpfile                                   |
| ~ | Open with Application Issue | "C:\Program Files (x86)\NCH Software\Vide  |
| ~ | Invalid or empty file class | OemOobe.Document                           |
| ~ | Invalid or empty file class | PCBFile                                    |
| ~ | Invalid or empty file class | rarfile                                    |
| ~ | Invalid or empty file class | spjfile                                    |

Created Registry Cleaner Folder

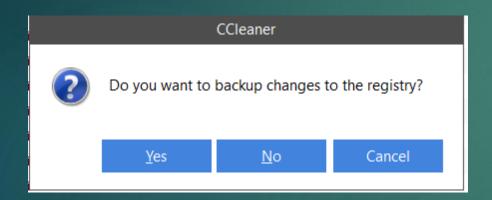

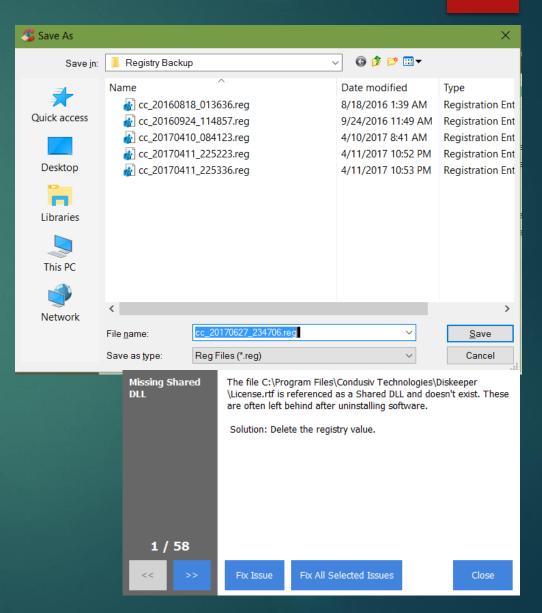

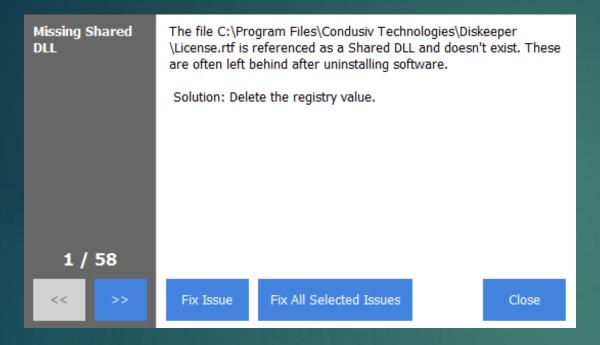

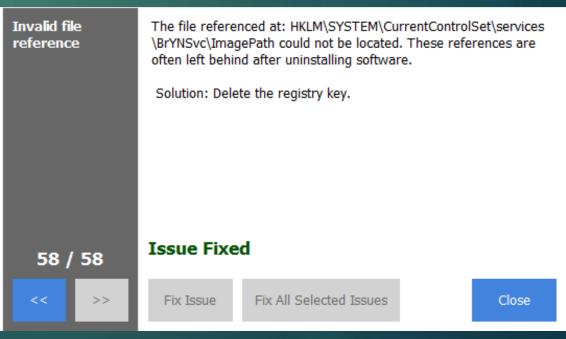

### Scan for Malware

- Security program
- Run a deep (full) scan

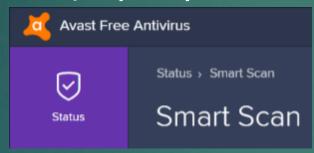

No conflicting antivirus found

No viruses found

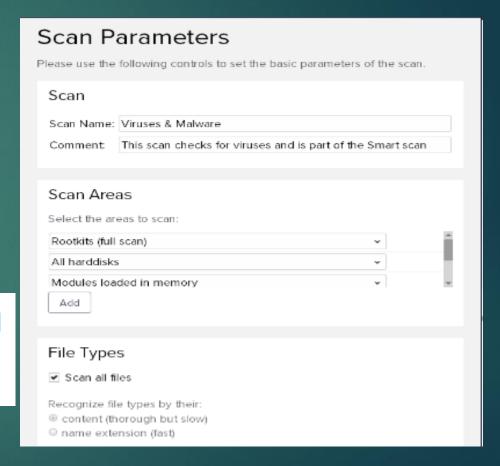

### Scan for Malware

► Run Malwarebytes

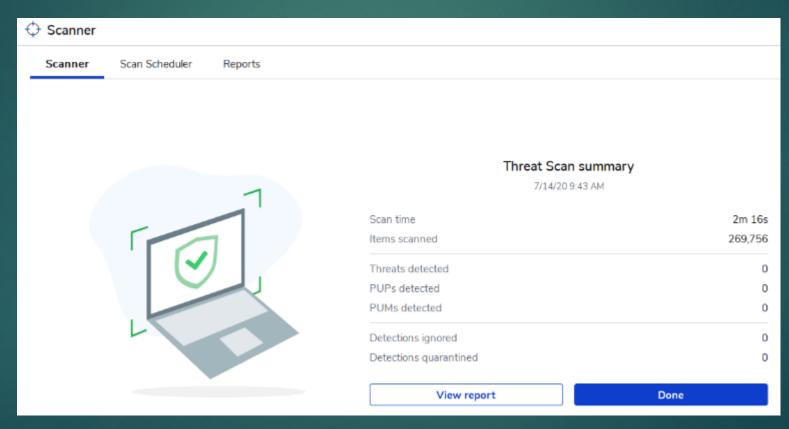

# Windows 10 Troubleshooting

#### Get to know the Win 10 fix-it tool

- ▶ Settings
- ► Update/Security

#### Troubleshoot

If something isn't working, running a troubleshooter might help. Troubleshooters can find and fix many common problems for you.

#### Get up and running

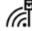

#### Internet Connections

Find and fix problems with connecting to the Internet or to websites.

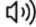

#### (1)) Playing Audio

Find and fix problems with playing sound.

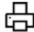

Find and fix problems with printing.

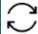

#### ✓ Windows Update

Resolve problems that prevent you from updating Windows.

# Windows 10 Troubleshooting

#### Troubleshoot

If something on your device isn't working, running a troubleshooter might help find and fix the problem for you.

#### Recommended troubleshooting

Microsoft automatically fixes certain critical problems on your device to keep it running smoothly. When available, we'll show additional recommendations below that we think will improve your experience. If you run a recommended troubleshooter and the problem comes back, we'll automatically try to fix it for you again. Learn more

Share Full Diagnostic data to get additional troubleshooting recommendations.

We don't have any recommendations for you right now

# Windows 10 Troubleshooting

#### Find and fix other problems

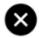

#### Blue Screen

Troubleshoot errors that cause Windows to stop or restart unexpectedly

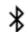

#### Bluetooth

Find and fix problems with Bluetooth devices

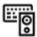

#### Hardware and Devices

Find and fix problems with devices and hardware.

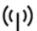

#### Incoming Connections

Find and fix problems with incoming computer connections and Windows Firewall.

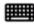

#### Keyboard

Find and fix problems with your computer's keyboard settings.

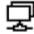

#### Network Adapter

Find and fix problems with wireless and other network adapters.

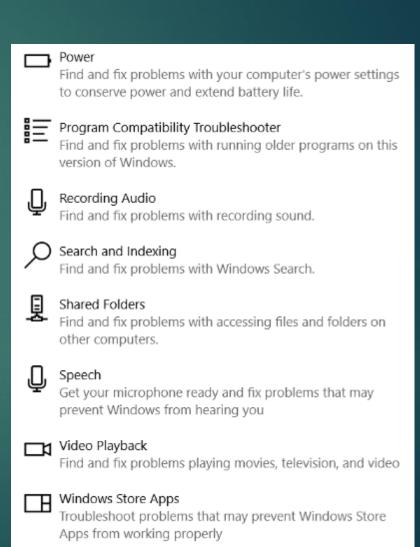

# Windows 11 Disk Cleanup

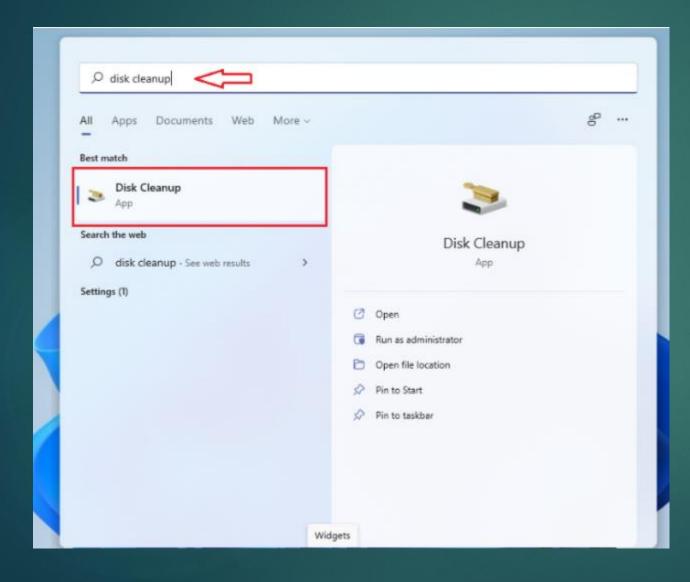

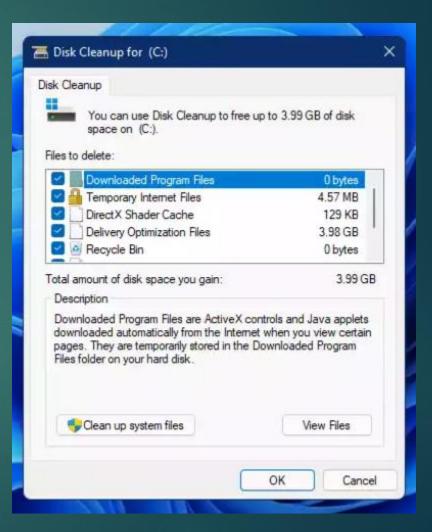

# Windows 11 Disk Cleanup

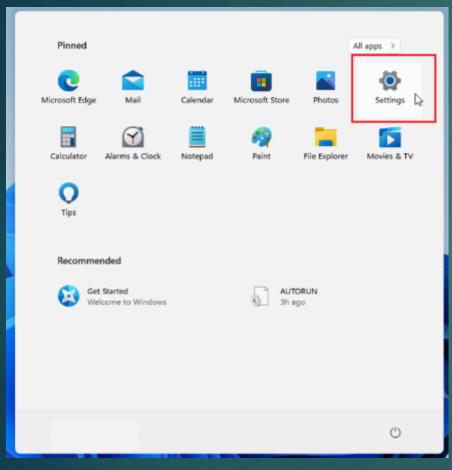

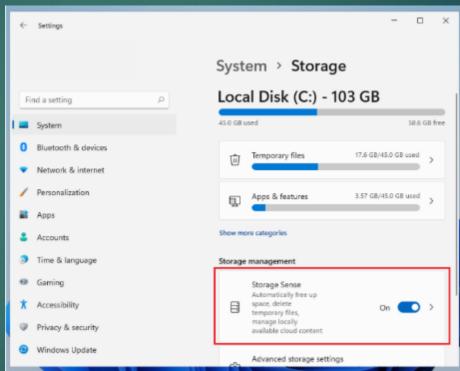

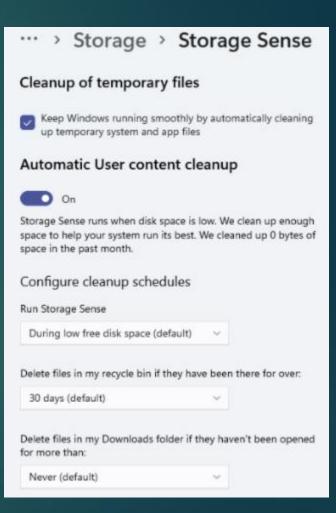

# Sometimes You Have to Refresh Your Computer

- ► Refresh your PC to reinstall Windows and keep your personal files and settings.
- ▶ Refresh also keeps the apps that came with your PC and the apps you installed from the Microsoft Store.
- You will need to reinstall all of apps you downloaded
- ▶ Back up your data!!

## Sometimes You Have to Refresh Your Computer

Settings > Update and Security > Recovery

#### Reset this PC

If your PC isn't running well, resetting it might help. This lets you choose to keep your personal files or remove them, and then reinstalls Windows.

Get started

- ► Click Get Started
- ▶ Follow the instructions

Choose an option

#### Keep my files

Removes apps and settings, but keeps your personal files.

#### Remove everything

Removes all of your personal files, apps, and settings.

- Enables two people to work together over a remote connection
- Allow someone you trust to assist you by taking control of your computer
- Or, for you to assist another person

- Sign in with your Microsoft account
- ▶ You'll receive a security code
- ▶ 10 minutes before it expires

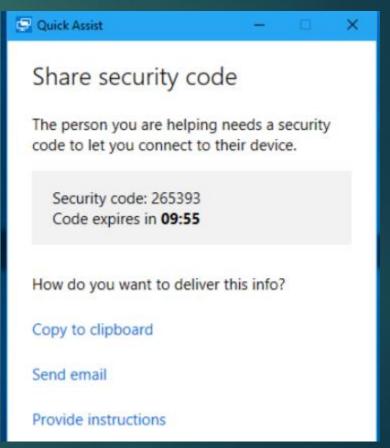

- Need to 'talk' the other person through opening the Quick Assist app?
  - ▶ E-mail
  - ▶ Text message
  - ▶ Phone
- Other person types "Quick Assist' into the Win 10 search box
- Quick Assist app launches

- ▶ Click on Get assistance
- ► Enter security code
- ► Click Submit

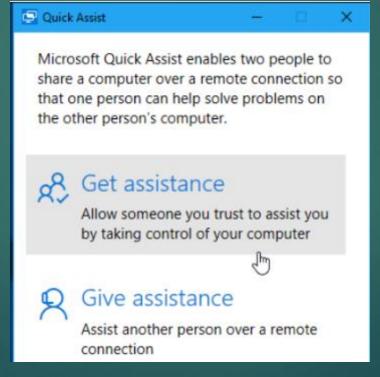

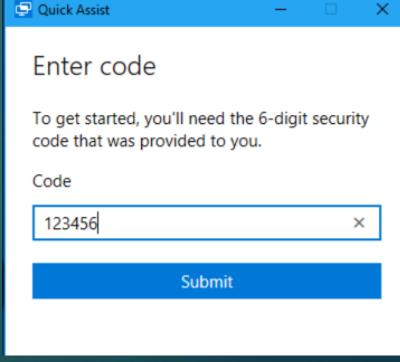

- Connection established
- ► Might take a while for devices to connect
- ▶ Be patient
- You'll see the other person's desktop in a window on your computer

- lcons are in the top right corner
  - Draw on the screen
  - ▶ Change size of window
  - Remotely restart computer
  - Open task manager
  - ▶ Pause or end QA connection

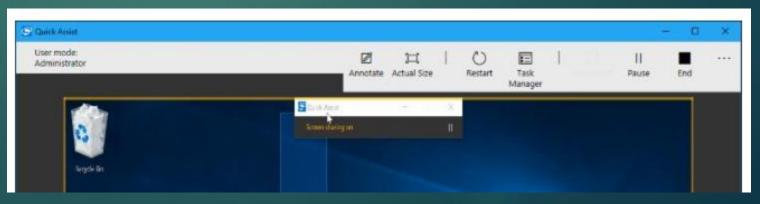

### Use TeamViewer or AnyDesk

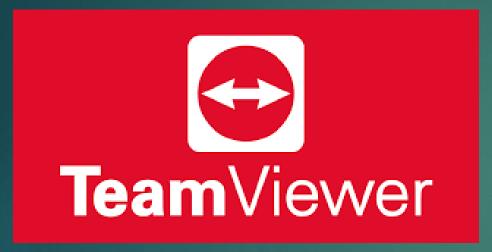

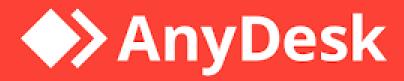

### Browse for Help aka Google is your friend

Be specific

- ▶ Include:
  - ▶Operating system
  - Program name and version
  - ▶ Problem you encountered
  - ▶ Circumstances when the problem occurred
- OR copy/paste/type Error Code or message in the search box

### **Browse for Help**

► If other people are having the same problem, you'll be able to see if they have a solution - <a href="https://www.cnet.com/forums/windows-10/">https://www.cnet.com/forums/windows-10/</a>

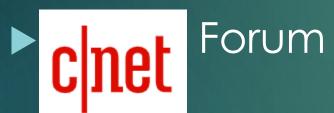

| GENERAL DISCUSSION  My Website is not working in windows 10  by 343divyankjain                            | 2  | Oct 6, 2020  | Oct 6, 2020 |
|----------------------------------------------------------------------------------------------------|----|--------------|-------------|
| GENERAL DISCUSSION  My laptop running Windows 10 is stuck in a repair loop, help  by Lee Koo (ADMIN) that | 65 | Sep 25, 2020 | Oct 6, 2020 |
| QUESTION  External Hard Drive - Denied Permission  by KSUpride                                            | 2  | Oct 5, 2020  | Oct 5, 2020 |
| GENERAL DISCUSSION  How do I clean junk off my computer?  by jenniejc                                     | 5  | Aug 27, 2020 | Oct 5, 2020 |
| QUESTION Windows 10 computer randomly freezes on idle by DERich2000                                       | 1  | Oct 4, 2020  | Oct 4, 2020 |

### Browse for Help

#### Check the vendor's website

- ► Look for FAQ's page (Frequently Asked Questions)
- Product documentation
- ▶ Is there a user discussion forum?

### Find a Real Person to Talk With

www.gethuman.com

Need to contact a company? Or have them call you?

Get customer service faster and easier.

Type a company, product, or organization name

Search

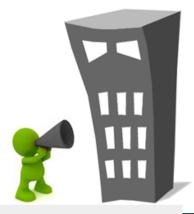

Companies have more phone numbers and contact options than ever. GetHuman shows you how to get through fastest.

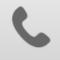

**PHONE NUMBERS** 

SHORTCUTS + WAIT TIME

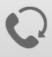

CALL-BACKS THEY CALL YOU INSTEAD

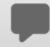

LIVE CHAT WHEN YOU CAN'T TALK

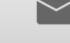

**EMAIL** WHEN FASTER 8,000+**COMPANIES** 

45 COUNTRIES AND GROWING

### Find a Real Person to Talk With

- ▶ If you talk with a representative at a company, please don't mention another company's application you are having problems with
- Don't skip automated voice or you will need to be prepared to be transferred
- ▶ Know your information, and give what is asked

### Find a Real Person to Talk With

- ▶ Be patient and try not to ramble
- ► Long periods of silence
- "I am just running some tests"
- Leave honest feedback, good or bad

### Microsoft Support

- https://support.microsoft.com/en-us/contactus/
- Virtual assistant chat @ Contact Us Microsoft Support

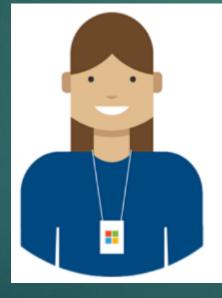

#### Contact us

The Get Help app in Windows 10 provides fast, free support for Microsoft products.

Open Get Help app

Contact support in the browser instead.

### Resources

- Computer Basics: Basic Troubleshooting Techniques (gcfglobal.org)
- Why Does Rebooting a Computer Fix So Many Problems? (howtogeek.com)
- ► <u>Troubleshooting Windows 10 | Microsoft Press Store</u>
- ► 10+ Useful System Tools Hidden in Windows (howtogeek.com)

### Resources

- 5 Warning Signs Your SSD Is About to Break Down and Fail (makeuseof.com)
- How to Check Your Hard Drive's Health | PCMag
- How to Remotely Troubleshoot a Friend's Windows PC Without Any Extra Software (howtogeek.com) – Quick Assist
- ► The Best Way to Clean Windows 10: A Step-by-Step Guide (makeuseof.com)
- ▶ How to Free up Drive Space in Windows 11 Website for Students

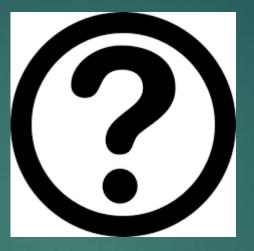

Judy Taylour Jtaylour (at) apcug.org

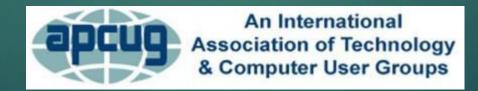